# Pro-Stitcher®

### Save & Delete Designs

## Follow these steps to save a design or delete a design from the Pro-Stitcher design library.

### Save a Design

- 1. With a design selected in your workspace:
  - a. Select Pro-Stitcher tab.
  - b. Save on the ribbon.
  - c. Selected from the drop-down.

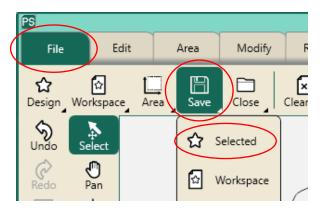

- 2. In the Save File window:
  - a. Select the file for your design to save in.
  - b. Tap in the text box at the bottom to name your design.
- 3. Select Save.

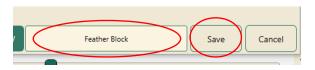

### **Delete a Design**

- 1. Select File tab.
- 2. **Design** on the ribbon.
- 3. Open from the drop-down menu.

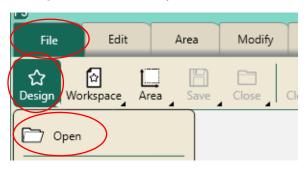

- 4. In the Open a File window, select the design you want to delete.
- 5. Press Delete File.

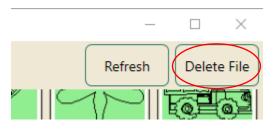

A warning will load asking if you want to delete the design. Press Yes.

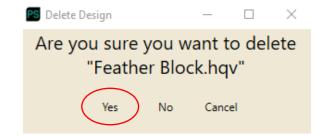